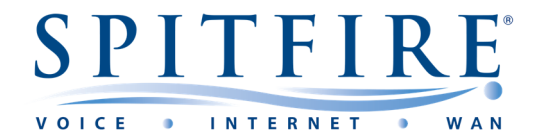

# **FWaaS Web Filtering – QUICK START GUIDE**

### **Log in Dashboard**

Use your provided Username and password

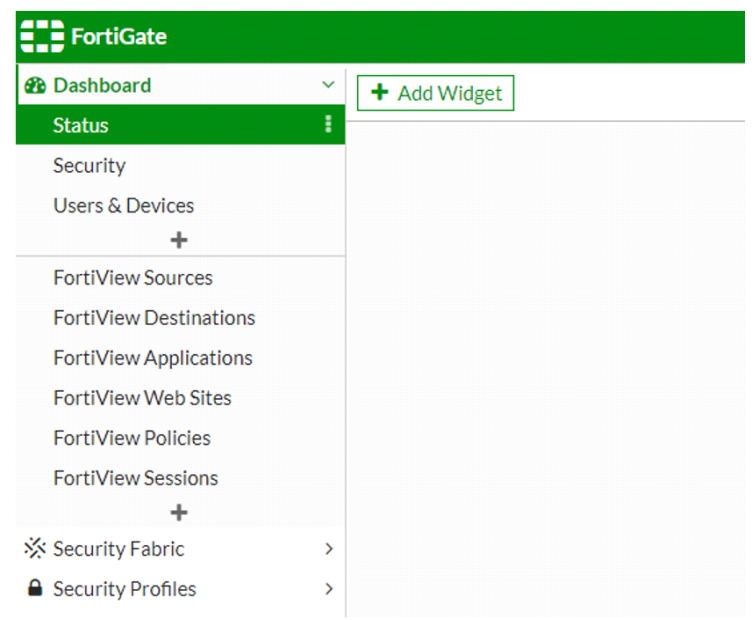

#### **Accessing the Web Filter**

- Click on "Security Profiles"
- Click on "Web Filtering"
- As per below a similar list will appear based on the number of web filters set up

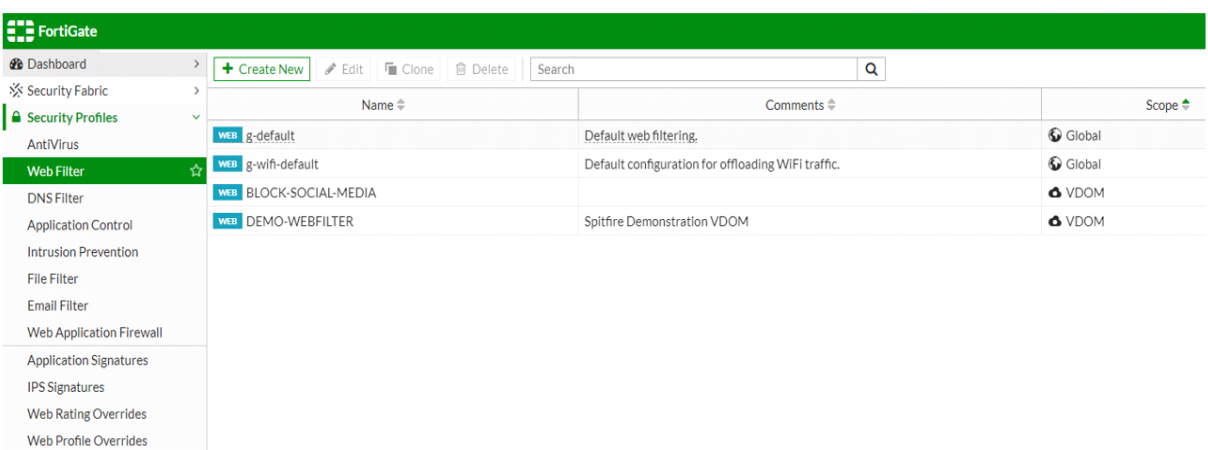

- Look for the standard web filter named " customer name‐WEBFILTER"
- Highlight/Select the web filter in the list and click on Edit

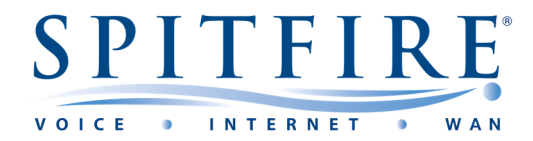

## **Amending the Web Filter**

- Following on from the last instructions you will be able to see the below
- Here you can block or allow different categories as seen in the list

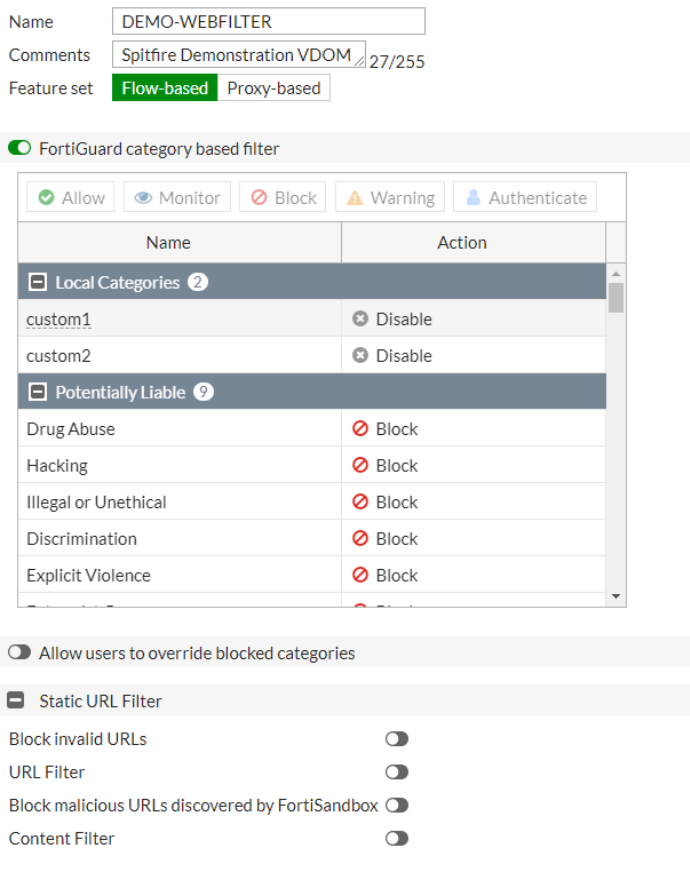

To "Block" or "Allow" right click on the category and choose the required option as per below

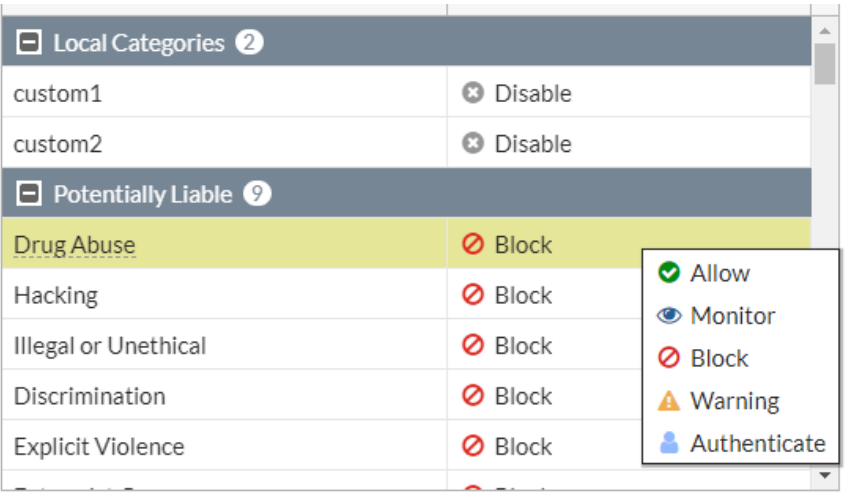

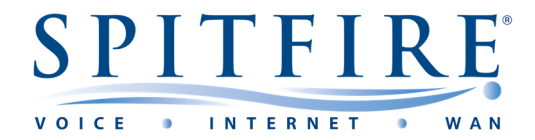

#### **"Allowing" a website**

 To allow a website which belongs to a Category which is blocked, click on "Web Rating Overrides" found on left hand side.

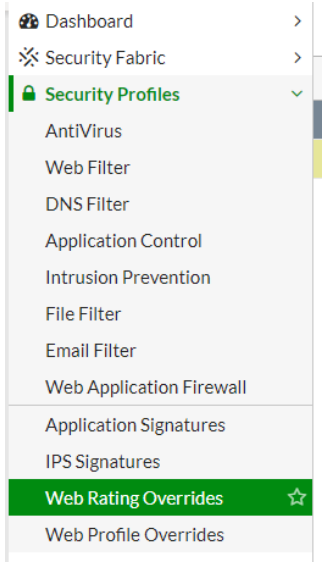

Click "Create New" from the top

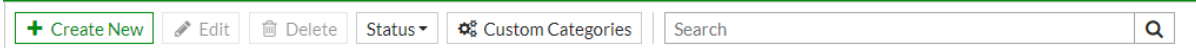

The below will be seen

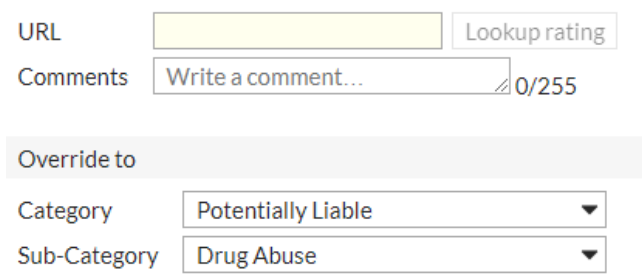

Enter the URL of the website that is to be allowed and select as per below from the "Override to" section:

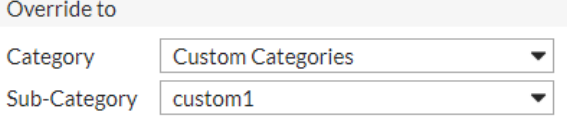

Once set the traffic to the website will be allowed even if the website belongs to a blocked category

 **If you have any further queries, you can contact Spitfire Support on: 020 7501 3030 or support@spitfire.co.uk**